### **1. Установка программы (ОС Windows)**

Открываем браузер и переходим по ссылке <https://zoom.us/>

Если страница открылась на английском языке внизу страницы можно поменять язык

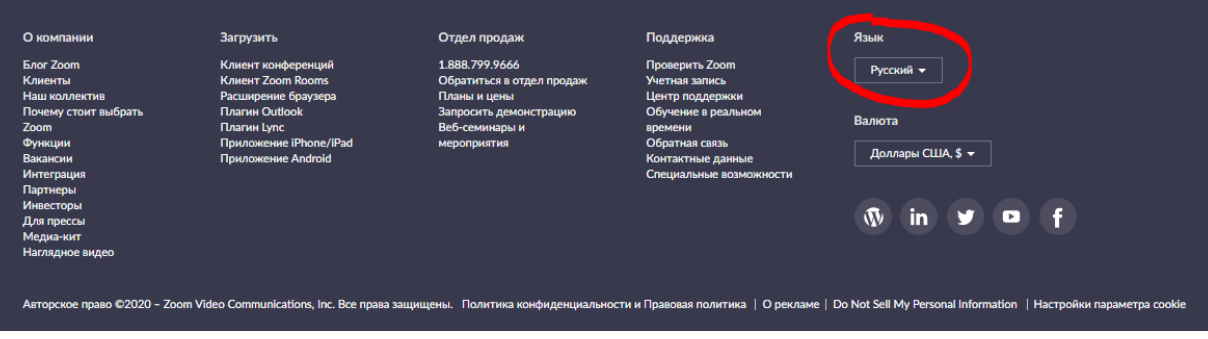

В верхнем правом углу нажимаем на кнопку «зарегистрируйтесь бесплатно»

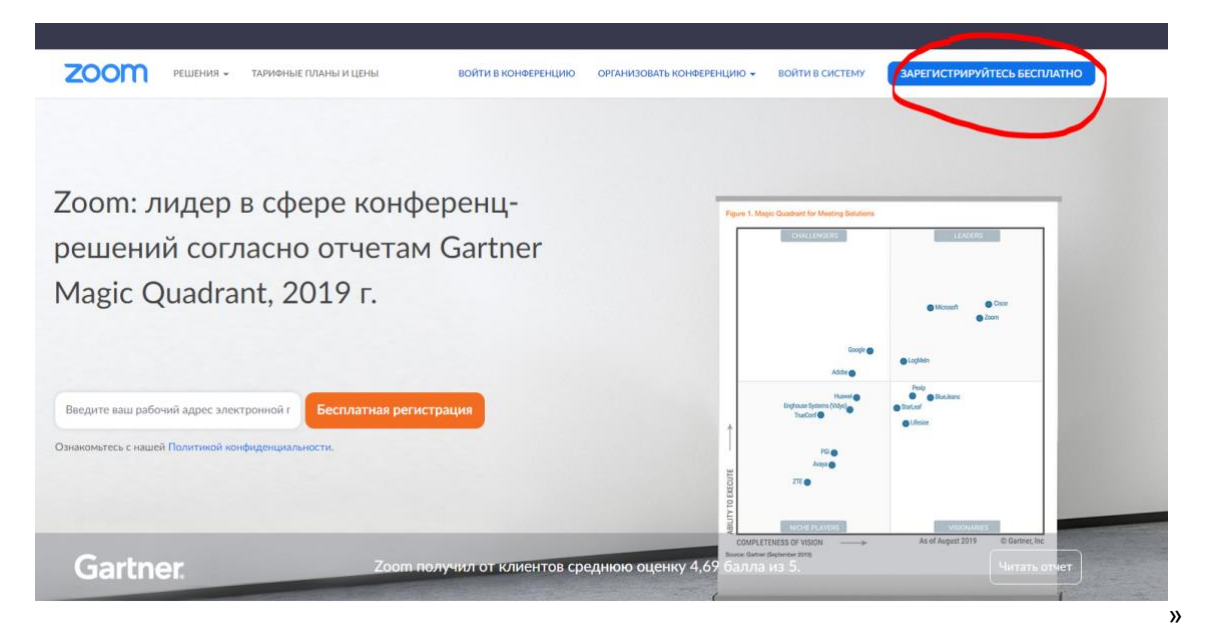

#### Откроется регистрационная форма

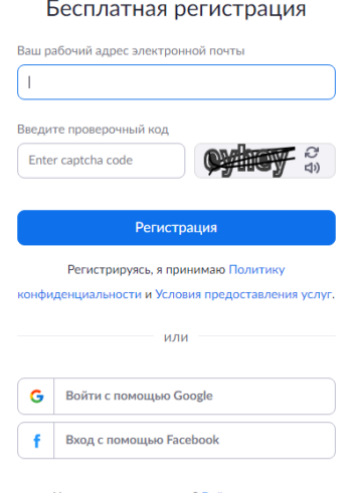

Уже есть учетная запись? Войти в систему.

Если вы зарегистрировались через электронную почту на ваш адрес придет письмо от zoom. Нужно открыть это письмо и активировать учетную запись.

#### Откроется окно, где нужно будет ввести свои данные:

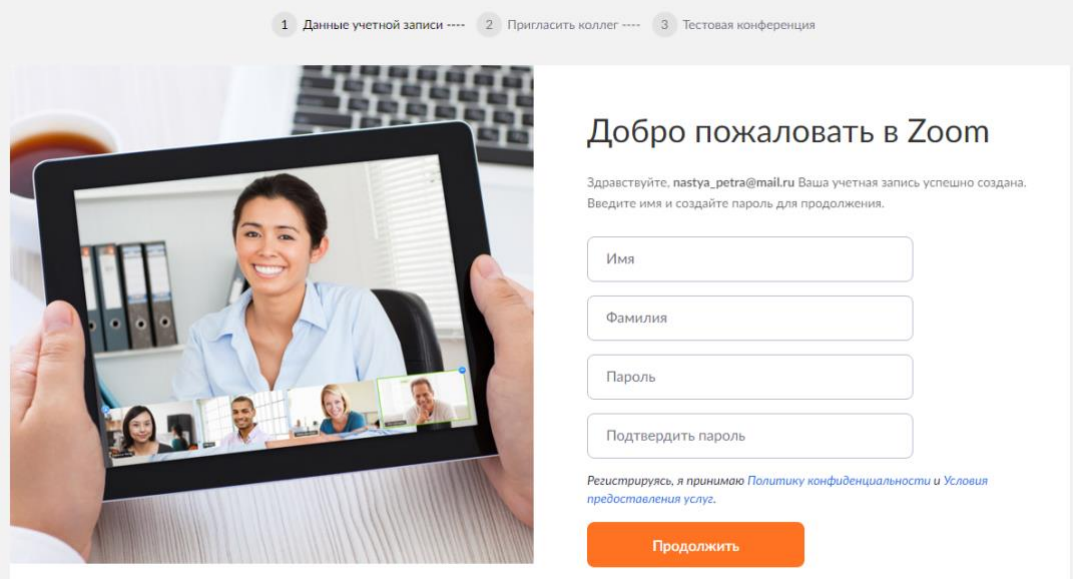

Откроется окно как на картинке ниже. Можно нажать на кнопку «пропустить этот шаг»

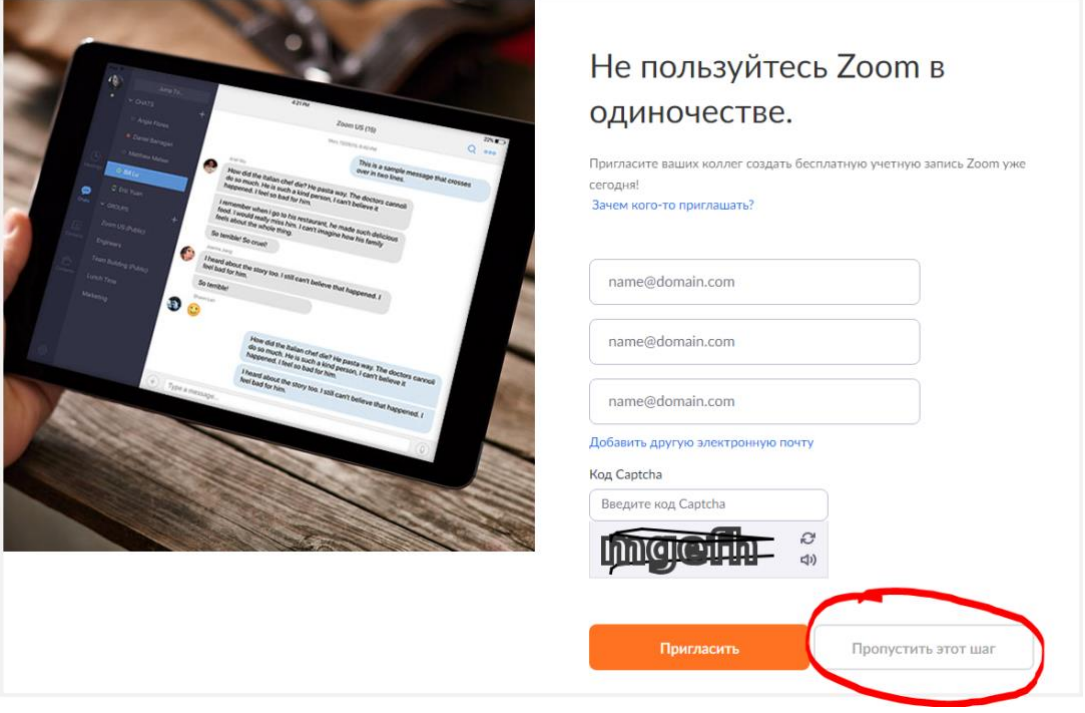

Теперь вы можете организовывать конференции.

## **2. Интерфейс**

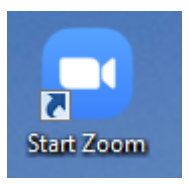

Открываем приложение. Если значок не появился на рабочем столе можно найти его через поиск. Откроется окно, где нужно ввести ваш логин и пароль.

# $\Box$  Zoom  $\odot$ A  $\qquad \qquad \Box$  $\begin{tabular}{|c|c|} \hline 2 \\ \hline \end{tabular}$ Q Поиск AP<sup></sup> Конферен... Контакты **Franc** Чат Ó Войти Hosas конференция  $19$ Сегодня нет предстоящих конференций Запланировать Демонстрация экрана

#### Так выглядит приложение при запуске:

Есть несколько кнопок:

**Новая конференция** для начала нового вебинара.

**Войти** чтоб подключиться к вебинару в качестве участника. Для входа нужно ввести идентификационный номер вебинара и свое имя. Если у вас программа уже установлена, то можно просто нажать на ссылку, предоставленную организатором, и программа запустится автоматически.

**Запланировать.** Мероприятие можно запланировать заранее, а также сделать повторяющуюся ссылку, то есть для постоянного урока в определенное время можно сделать одну и ту же ссылку для входа. Подробнее можно почитать по ссылке:

*https://support.zoom.us/hc/ru/articles/201362413-%D0%9A%D0%B0%D0%BA- %D0%BF%D0%BB%D0%B0%D0%BD%D0%B8%D1%80%D0%BE%D0%B2%D0%B0%D1%82%D1%8C- %D0%BA%D0%BE%D0%BD%D1%84%D0%B5%D1%80%D0%B5%D0%BD%D1%86%D0%B8%D0%B8-*

### **3. Как начать конференцию?**

Чтобы начать конференцию нажимаем на кнопку «новая конференция»

Выйдет окно с вашим именем:

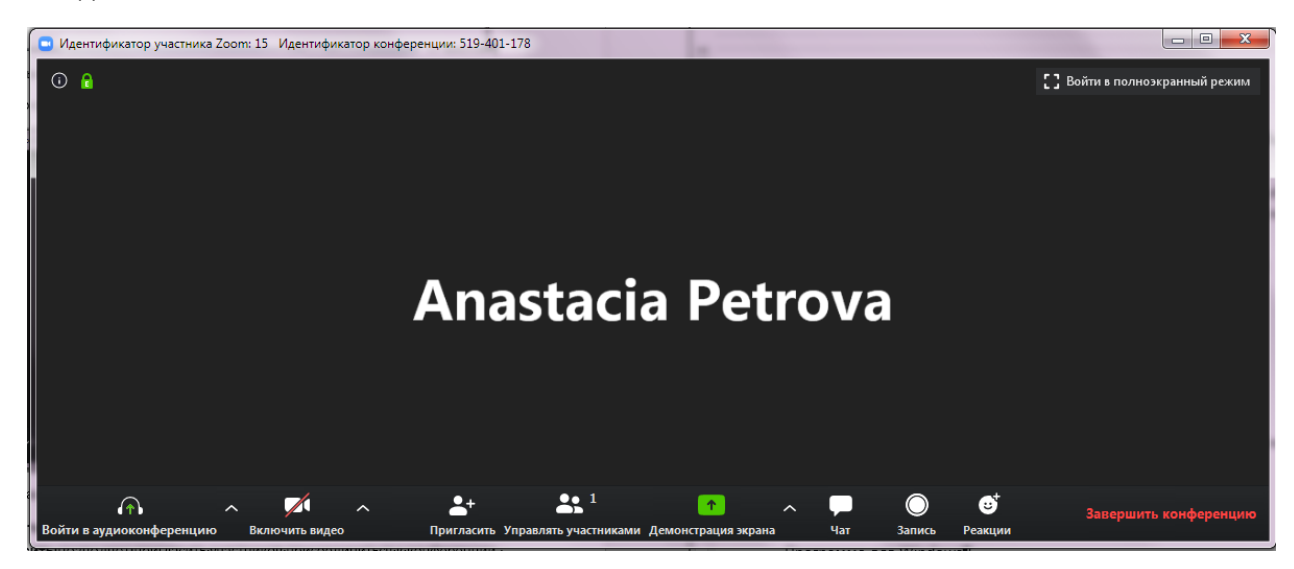

Снизу есть различные опции (Все кнопки появляются при наведении курсора мыши на окно в видео.):

- Опция **Включить видео** позволяет включать и выключать камеру.
- Опция **Пригласить** позволяет пригласить участников присоединиться к конференции. Выйдет окно как на картинке ниже. Если нажать на кнопку «Копировать URL», то ссылка скопируется в буфер обмена и вы можете отправить эту ссылку студентам в WhatsApp или по электронной почте. Дальше студентам нужно будет перейти по этой ссылке, чтобы присоединиться к конференции. Аналогично работает «Копировать приглашение».

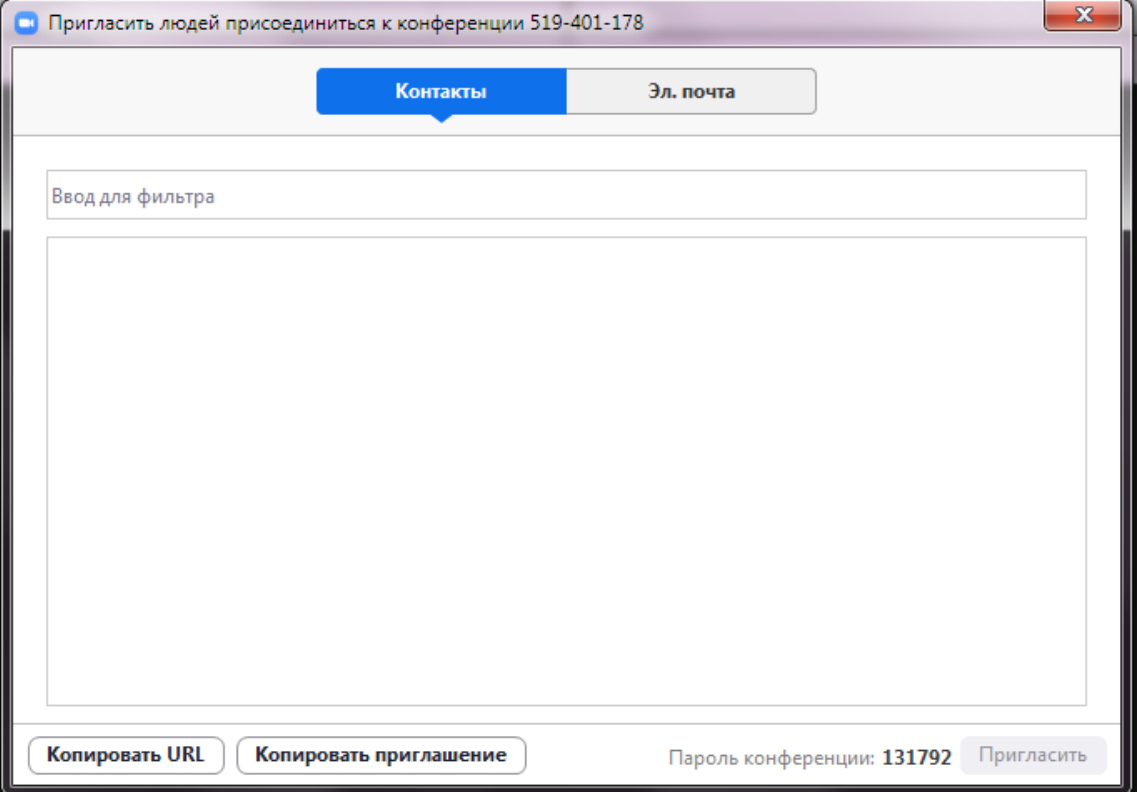

- Опция **Управлять участниками** позволяет видеть кто присоединился к конференции.
- Опция **Демонстрация экрана** позволяет показывать студентам экран вашего компьютера. Для этого нажимаем кнопку «демонстрацию экрана» и выбираем «Экран». Ставим галочки в пунктах Совместное использование звука и Оптимизировать для полноэкранного просмотра. Нажимаем совместное использование.

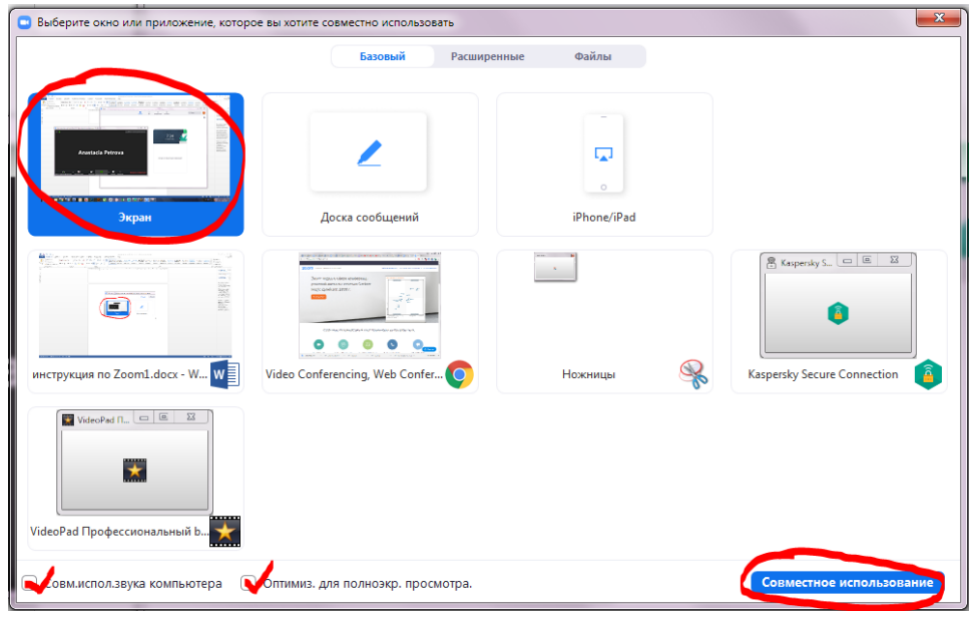

Если нужно остановить показ экрана, нажимаем на кнопку «Остановить демонстрацию» которая находится в верхней части экрана.

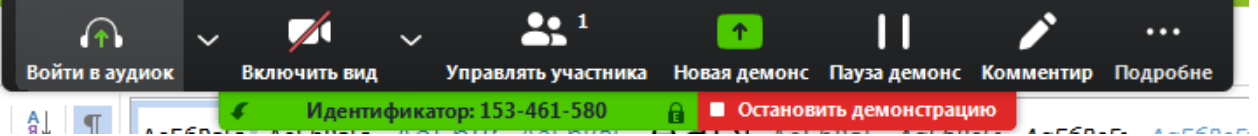

• Опция **Чат** позволяет задавать вопросы и писать комментарии в общем или индивидуальном чате вебинара.

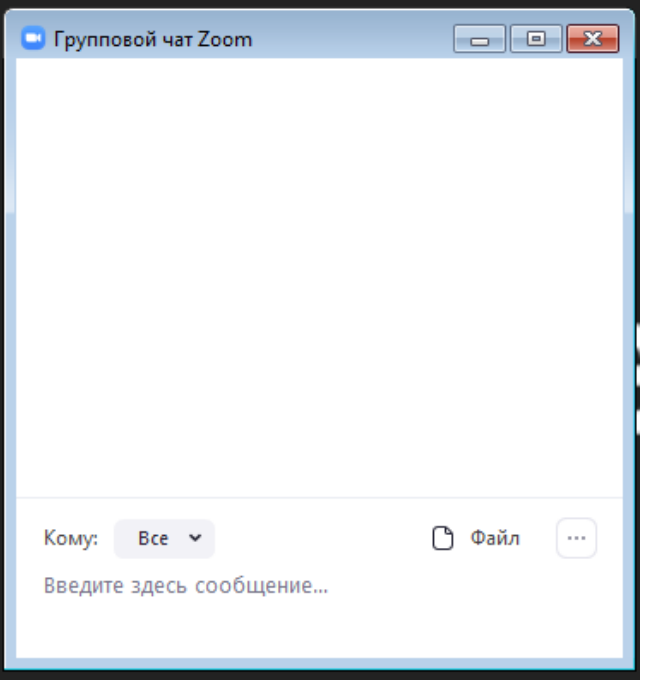

• Опция **Запись** позволяет вести запись вашей конференции и сохранить ее на ваш компьютер.

Для выхода их конференции нажимаем завершить конференцию.

# **4. Ссылки для установки Zoom:**

- 1. Для пользователей Windows: <https://zoom.us/client/latest/ZoomInstaller.exe>
- 2. Для устройств iOS: <https://itunes.apple.com/us/app/id546505307>
- 3. Для устройств Android: <https://play.google.com/store/apps/details?id=us.zoom.videomeetings>
- 4. Для устройств под управлением других платформ ссылки для скачивания доступны на [https://zoom.us/download](https://l.facebook.com/l.php?u=https%3A%2F%2Fzoom.us%2Fdownload&h=AT2O464J4zak-HcnJi859cUItJzdhyLkMqUoNyVxOhGj_zZ2On0ITVyT50KD6ImjckdhPfUAaZSKa4nOKCumKAURDJk4h5ISoTz6FRISbjHk0692JHLLrqVAolxDuhos4MamcUC41Xc_YV11MbAo)